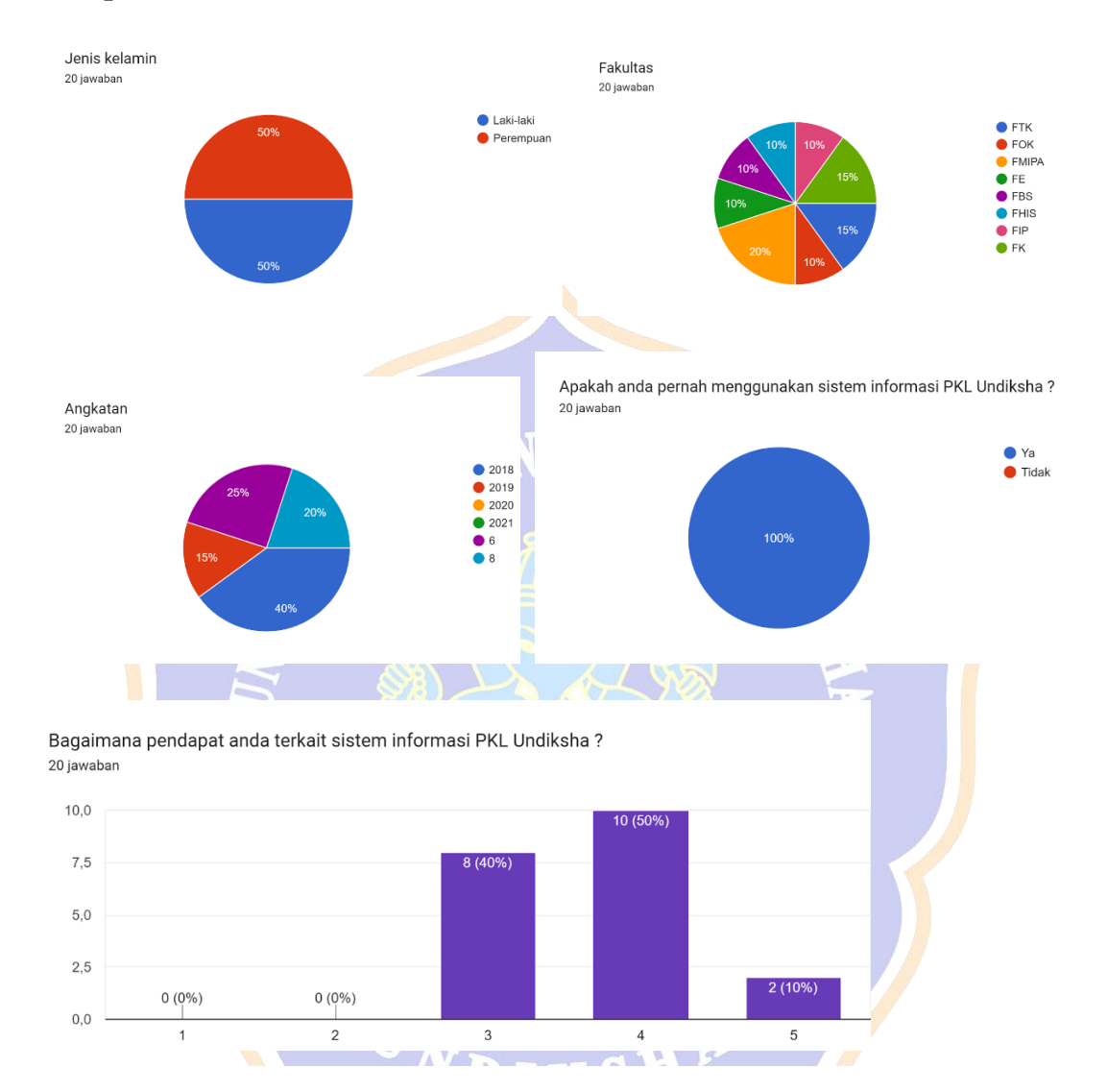

## **Lampiran 1 Kuesioner Observasi Awal**

Apakah anda pernah mengalami kendala saat menggunakan sistem informasi PKL Undiksha? .<br>20 jawaban

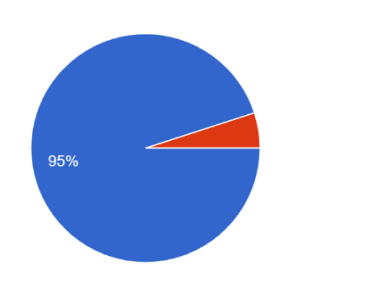

#### $\bullet$  Ya  $\bullet$  Tidak

Jika ya, pilih salah satu kendala yang pernah anda temui saat menggunakan sistem informasi PKL Undiksha atau bisa menuliskan kendala yang per...nda alami saat menggunakan Sistem PKL Undiksha 20 jawaban

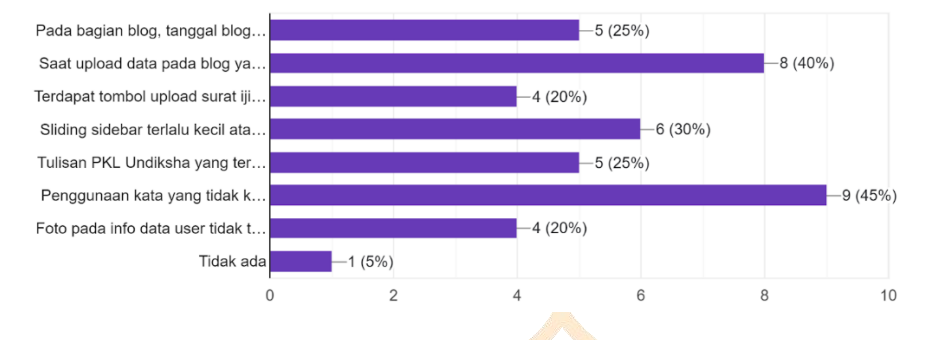

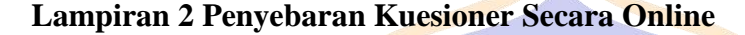

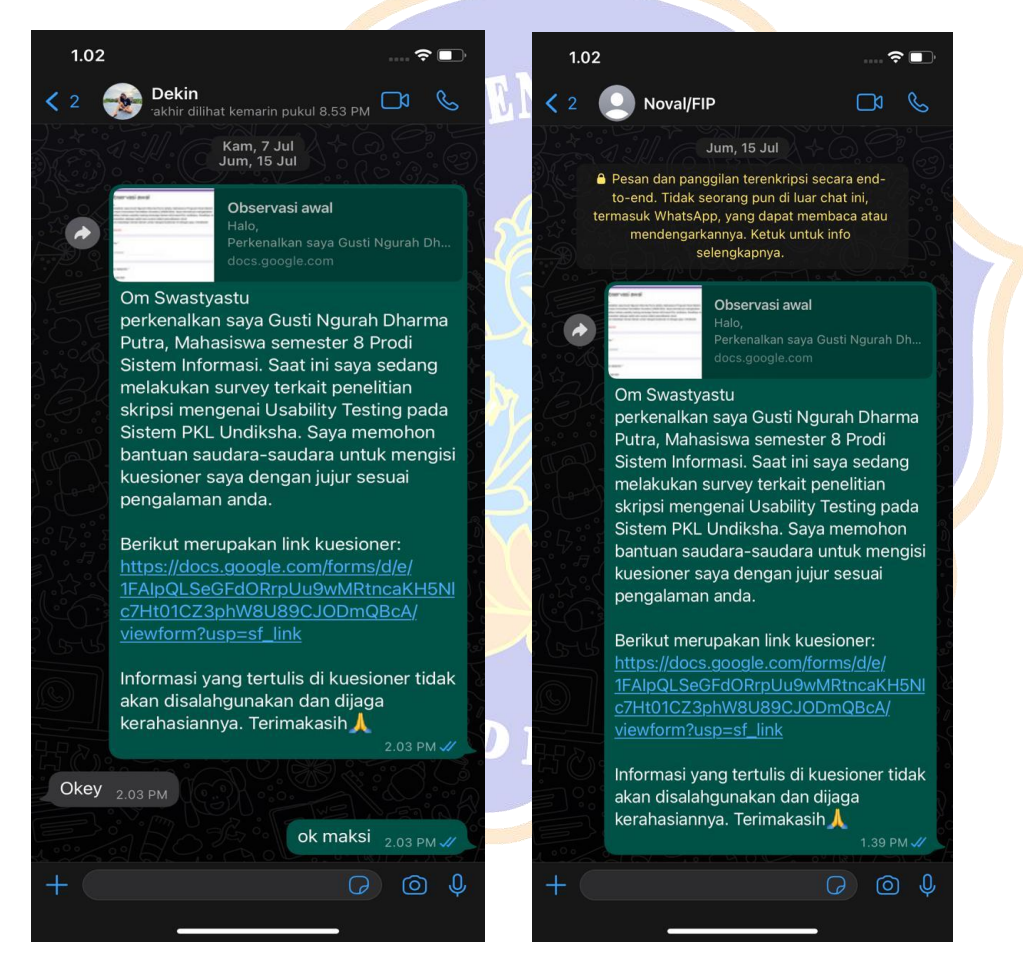

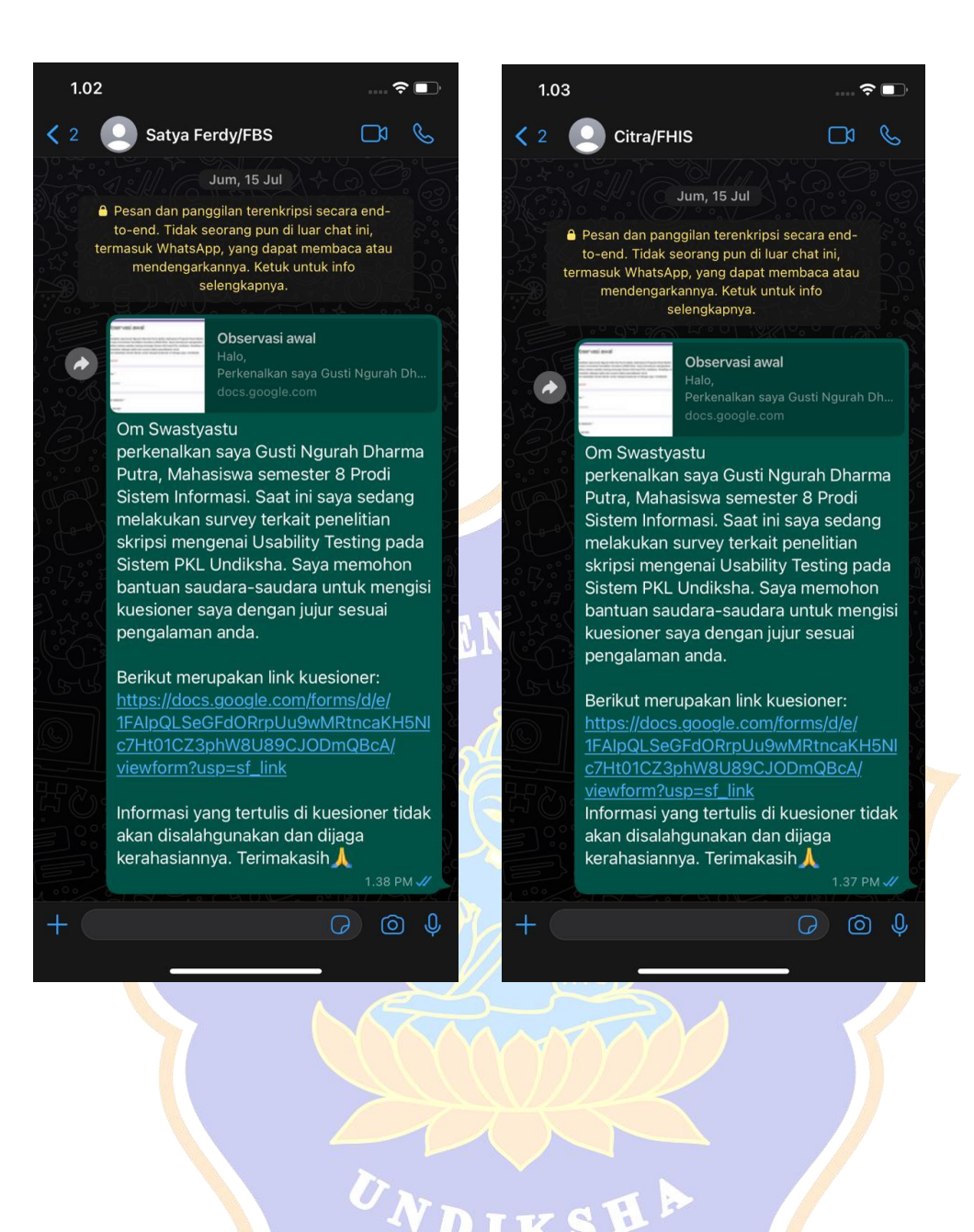

#### **Lampiran 3 Skenario Tugas**

#### Skenario Tugas 1

*Login* 

Anda adalah mahasiswa PKL yang ingin membuka Sistem Informasi PKL Undiksha. Lakukanlah *login* pada Sistem Informasi PKL Undiksha.

- 1. Pada halaman *dashboard* pilih menu *login*
- 2. Lakukan *login* dengan memasukan *username* dan *password*

Skenario Tugas 2

Penguji pembimbing, penguji dan mentor PKL

Anda adalah mahasiswa PKL yang membutuhkan identitas dari Penguji pembimbing, penguji dan mentor PKL. Lihatlah identitas penguji, pembimbing, penguji dan mentor PKL pada Sistem Informasi PKL Undiksha

1. Pilih menu Penguji pembimbing, penguji dan mentor PKL

2. Jika sudah masuk halaman disana dapat melihat identitas penguji pembimbing, penguji dan mentor PKL terkait nama dan nomor *handphone*

Skenario Tugas 3

Surat, Proposal PKL, dan Laporan Akhir PKL

Anda adalah mahasiswa PKL yang ingin melihat isi surat, proposal PKL, dan laporan akhir PKL serta men*download* format surat, proposal PKL, dan laporan akhir PKL. Lihatlah dan *download* format surat, proposal PKL, dan laporan akhir PKL pada Sistem Informasi PKL Undiksha

- 1. Pilih menu surat, proposal PKL, dan laporan akhir PKL
- 2. Pada halaman surat, proposal PKL, dan laporan akhir PKL dapat melihat surat proposal PKL, dan laporan akhir PKL
- 3. Pilih format yang ingin di *download*.

#### Skenario Tugas 4

Tambah data Surat, Proposal PKL, dan Laporan Akhir PKL

Anda adalah mahasiswa PKL yang ingin melakukan penambahkan data pada Surat, Proposal PKL, dan Laporan Akhir PKL. Lakukanlah tambah data Surat, Proposal PKL, dan Laporan Akhir PKL pada Sistem Informasi PKL Undiksha

- 1. Pilih menu Surat, Proposal PKL, dan Laporan Akhir PKL.
- 2. Pilih fitur tambah data
- 3. Masukan nama dokumen
- 4. Pilih jenis dokumen
- 5. Pilih file dokumen
- 6. Klik "simpan"

#### Skenario Tugas 5

Melihat Jurnal harian PKL

Anda adalah mahasiswa PKL yang ingin melihat Jurnal harian PKL anda.

Lihatlah Jurnal harian PKL pada Sistem Informasi PKL Undiksha.

- 1. Pilih menu Jurnal harian PKL.
- 2. Jika sudah masuk halaman disana dapat melihat Jurnal harian PKL.

Skenario Tugas 6

Tambah data Jurnal harian PKL

Anda adalah mahasiswa PKL yang ingin melakukan penambahkan data pada Jurnal harian PKL. Lakukanlah tambah data Jurnal harian PKL pada Sistem Informasi PKL Undiksha.

- 1. Pilih menu Jurnal harian PKL.
- 2. Pilih fitur tambah data
- 3. Masukan tanggal jurnal
- 4. Masukan nama jurnal
- 5. Masukan isi jurnal
- 6. Klik "simpan"

Skenario Tugas 7

Melihat Info Data *User*

Anda adalah mahasiswa PKL yang ingin melihat Info Data *User* anda. Lihatlah Info Data *User* pada Sistem Informasi PKL Undiksha.

- 1. Pilih halaman *dashboard*
- 2. Jika sudah masuk halaman disana dapat melihat Info Data *User*.

Skenario Tugas 8

Menambahkan *Link Blog*

Anda merupakan mahasiswa PKL yang ingin melakukan penambahan *link blog* anda. Lakukanlah penambahan *link blog* dalam Info Data *User* pada Sistem Informasi PKL Undiksha.

1. Pilih halaman *dashboard* 

- 2. Jika sudah masuk halaman disana dapat melihat Info Data *User*.
- 3. Lalu pilih edit *link blog*
- 4. Masukan *link blog*
- 5. Setelah itu pilih simpan

Skenario Tugas 9

Melihat Info Tempat PKL

Anda adalah mahasiswa PKL yang ingin melihat alamat dan informasi lainnya terkait Tempat PKL anda. Lihatlah Info Tempat PKL pada Sistem Informasi PKL Undiksha.

1. Pilih halaman *dashboard* 

2. Jika sudah masuk halaman disana dapat melihat Info Tempat PKL.

#### Skenario Tugas 10

Melihat Rekan Kerja Yang Berada di Tempat PKL

Anda adalah mahasiswa PKL yang ingin melihat informasi teman yang berada pada satu tempat PKL dengan anda. Lihatlah rekan kerja yang berada di tempat PKL pada Sistem Informasi PKL Undiksha.

- 1. Pilih halaman *dashboard*
- 2. Jika sudah masuk halaman disana dapat melihat informasi rekan kerja yang berada di tempat PKL.

Skenario Tugas 11

*Logout* 

Anda adalah mahasiswa PKL yang ingin keluar dari Sistem Informasi PKL Undiksha. Lakukanlah *logout* pada Sistem Informasi PKL Undiksha.

- 1. Pilih menu *logout*
- 2. Jika sudah akan menampilkan halaman *login*.
- 3. Pilih kembali ke beranda.
- 4. Akan masuk ke halaman awal.

#### **Lampiran 4 Panduan Pengujian**

#### **PANDUAN PENGUJIAN SISTEM INFORMASI PKL UNDIKSHA**

- 1. Pada penelitian ini sistem yang akan diuji yaiu Sistem Informasi PKL Undiksha. Sistem Informasi PKL Undikhsa adalah sistem berfungsi untuk memediasi kegiatan PKL. Sistem ini memudahkan dalam memanajemen pendaftaran PKL dan pengisian log activity oleh mahasiswa PKL dan juga memanajemen tempat PKL.
- 2. Pengujian yang dilakukan berfokus pada Sistem Informasi PKL Undiksha. Pengguna ataupun responden hanya menjalankan sistem sesuai dengan tugas yang diberikan.
- 3. Pengujian yang dilakukan hanya menggunakan perangkat yang sama (perangkat yang sudah tersedia)
- 4. Pengujian dilakukan dengan menggunakan perangkat keras yang sama (Leptop Asus X441U/4GB/128GB SSD/W10) yang sudah disediakan oleh penguji
- 5. Pengujian dilakukan dilingkungan Kampus Undiksha dan Kota Singaraja
- 6. Pengujian dilakukan pada kisaran waktu 10.00-16.00 Wita
- 7. Responden tidak diperkenankan untuk mengajukan pertanyaan selama proses pengujian berlangsung.
- 8. Pertanyaan yang diajukan oleh responden boleh diajukan sebelum pengujian dimulai atau sesudah proses pengujian Sistem Informasi PKL Undiksha.

UNDIKSHA

#### **Lampiran 5 Kesedian Menjadi Responden**

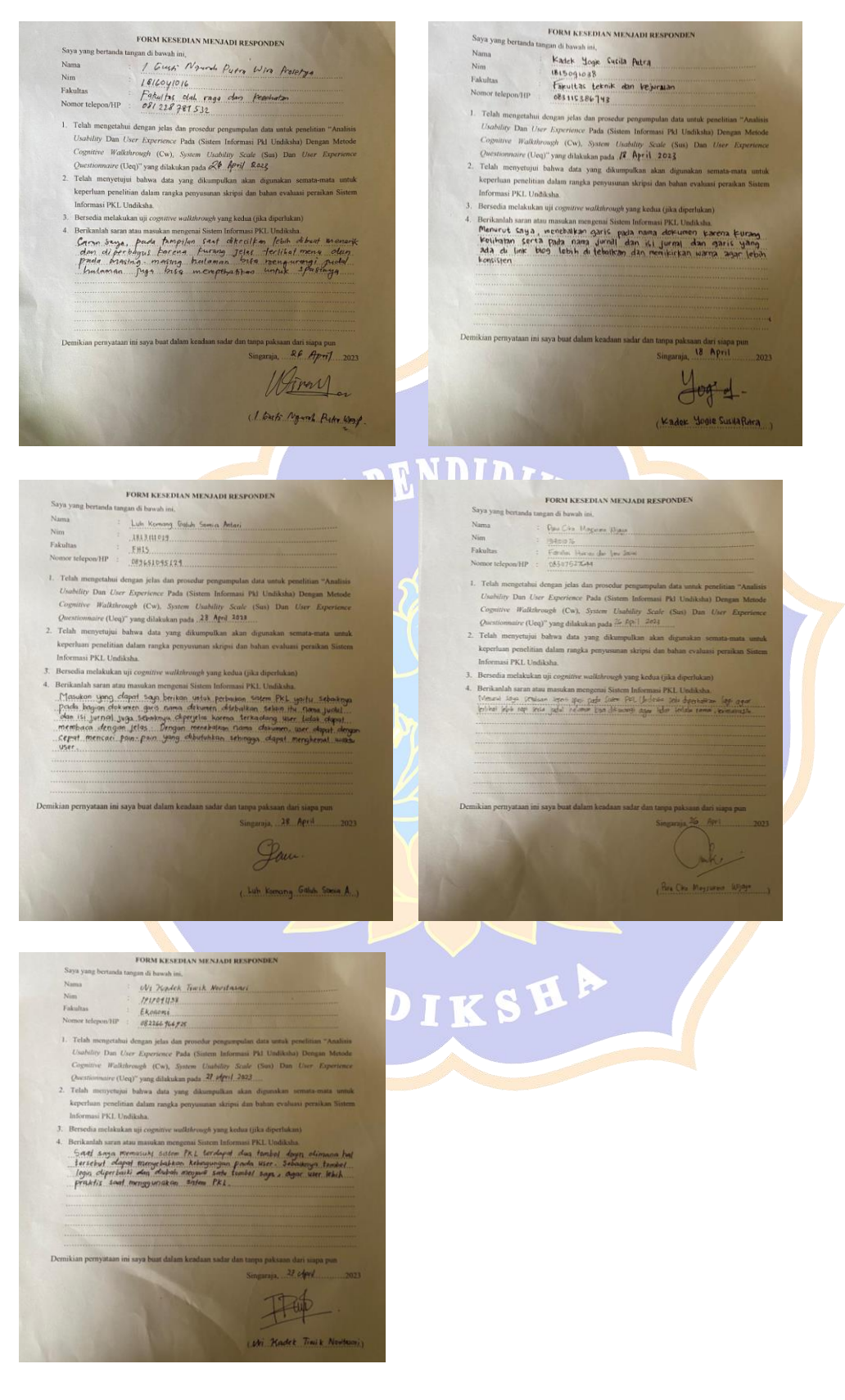

#### **Lampiran 6 Dokumentasi Penelitian**

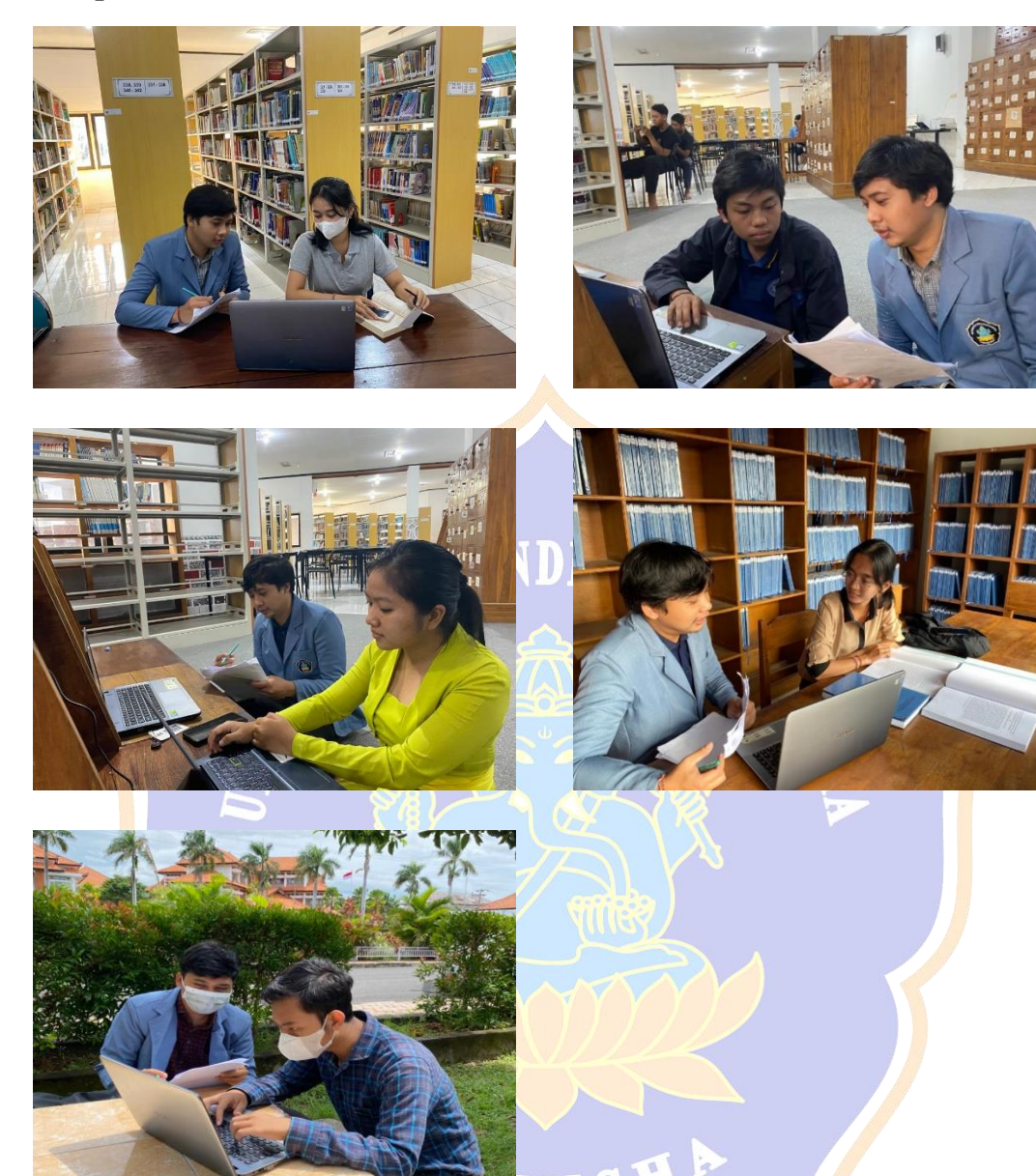

### Link pengujian :

1.link pengujian awal

[https://drive.google.com/drive/folders/1CYVt6F49FkCq4L6hpenAl0f9yEKJ61ep](https://drive.google.com/drive/folders/1CYVt6F49FkCq4L6hpenAl0f9yEKJ61ep?usp=sharing) [?usp=sharing](https://drive.google.com/drive/folders/1CYVt6F49FkCq4L6hpenAl0f9yEKJ61ep?usp=sharing)

#### 2. Link pengujian akhir

[https://drive.google.com/drive/folders/1CZTPnVwxRGYkUb6Vjt42gPiun7msFmj](https://drive.google.com/drive/folders/1CZTPnVwxRGYkUb6Vjt42gPiun7msFmjf?usp=sharing) [f?usp=sharing](https://drive.google.com/drive/folders/1CZTPnVwxRGYkUb6Vjt42gPiun7msFmjf?usp=sharing)

Link tampilan mockup : [https://www.figma.com/file/EzrluCnTZzrPLfpJBY51Yu/Desain-Sistem-](https://www.figma.com/file/EzrluCnTZzrPLfpJBY51Yu/Desain-Sistem-PKL?type=design&node-id=0%3A1&mode=design&t=QbGMk5VKqeSgYOYA-1)

[PKL?type=design&node-id=0%3A1&mode=design&t=QbGMk5VKqeSgYOYA-](https://www.figma.com/file/EzrluCnTZzrPLfpJBY51Yu/Desain-Sistem-PKL?type=design&node-id=0%3A1&mode=design&t=QbGMk5VKqeSgYOYA-1)[1](https://www.figma.com/file/EzrluCnTZzrPLfpJBY51Yu/Desain-Sistem-PKL?type=design&node-id=0%3A1&mode=design&t=QbGMk5VKqeSgYOYA-1)

| Resp           | <b>ST</b><br>$\mathbf{1}$ | ST <sub>2</sub> | ST <sub>3</sub> | ST <sub>4</sub> | ST <sub>5</sub> | ST <sub>6</sub> | <b>ST</b><br>7 | <b>ST</b><br>8 | <b>ST</b><br>9 | <b>ST</b><br>10 | <b>ST</b><br>11 |
|----------------|---------------------------|-----------------|-----------------|-----------------|-----------------|-----------------|----------------|----------------|----------------|-----------------|-----------------|
| R <sub>1</sub> | 76                        | 32              | 27              | 46              | 23              | 43              | 31             | 41             | 8              | 8               | 6               |
| R <sub>2</sub> | 72                        | 35              | 23              | 50              | 21              | 47              | 38             | 43             | 7              | 8               | 4               |
| R <sub>3</sub> | 75                        | 37              | 30              | 42              | 19              | 45              | 35             | 47             | 5              | 7               | 7               |
| R <sub>4</sub> | 77                        | 35              | 26              | 46              | 21              | 46              | 36             | 41             | 6              | 9               | 5               |
| R <sub>5</sub> | 71                        | 31              | 25              | 47              | 22              | 44              | 36             | 40             | 7              | 8               | 9               |

**Lampiran 7 Data Aspek** *Efficiency* **Pengujian Awal** 

Keterangan :

# PER

Merah : waktu terlama dalam mengerjakan skenario tugas. Biru : waktu tercepat dalam mengerjakan skenario tugas.

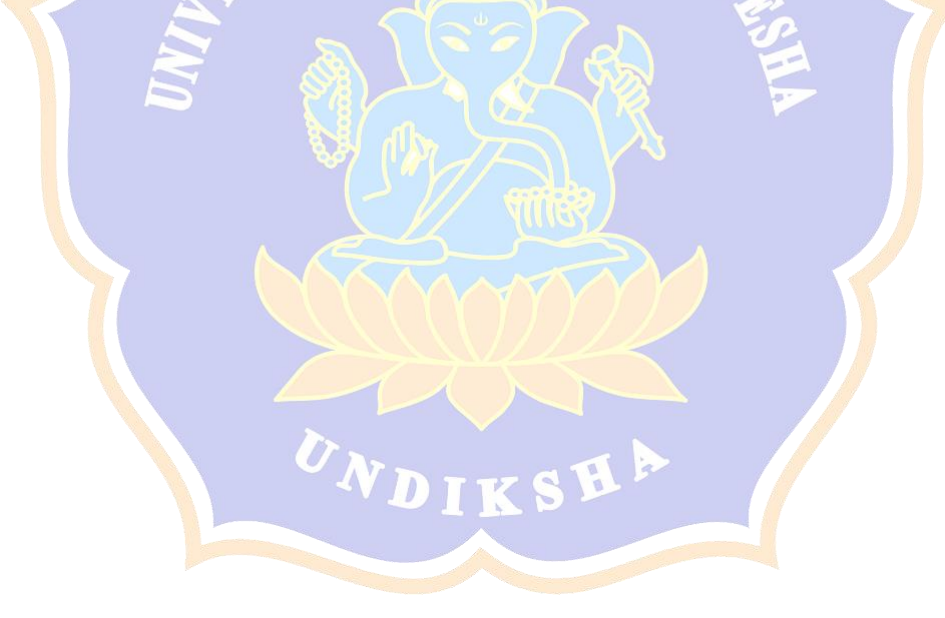

| Resp           | ST <sub>1</sub> | ST <sub>2</sub> | ST <sub>3</sub> | ST <sub>4</sub> | ST <sub>5</sub> | ST <sub>6</sub> | ST7 | ST <sub>8</sub> | ST <sub>9</sub> | <b>ST10</b>       | <b>ST11</b>       |
|----------------|-----------------|-----------------|-----------------|-----------------|-----------------|-----------------|-----|-----------------|-----------------|-------------------|-------------------|
| R1             | 61              | 21              | 16              | 30              | 15              | 38              | 23  | 22              | 6               | 6                 | 5                 |
| R <sub>2</sub> | 57              | 20              | 14              | 28              | 16              | 36              | 25  | 24              | 8               | 5                 | 4                 |
| R <sub>3</sub> | 54              | 20              | 17              | 28              | 14              | 37              | 24  | 21              | 6               | 5                 | 6                 |
| R <sub>4</sub> | 60              | 19              | 16              | 31              | 17              | 37              | 24  | 25              | 6               | $\overline{\tau}$ | 5                 |
| R <sub>5</sub> | 59              | 23              | 15              | 27              | 16              | 39              | 26  | 23              | $\overline{5}$  | 4                 | $\overline{\tau}$ |

**Lampiran 8 Data Aspek** *Efficiency* **Pengujian Akhir**

Keterangan :

Merah : waktu terlama dalam mengerjakan skenario tugas.

Biru : waktu tercepat dalam mengerjakan skenario tugas.

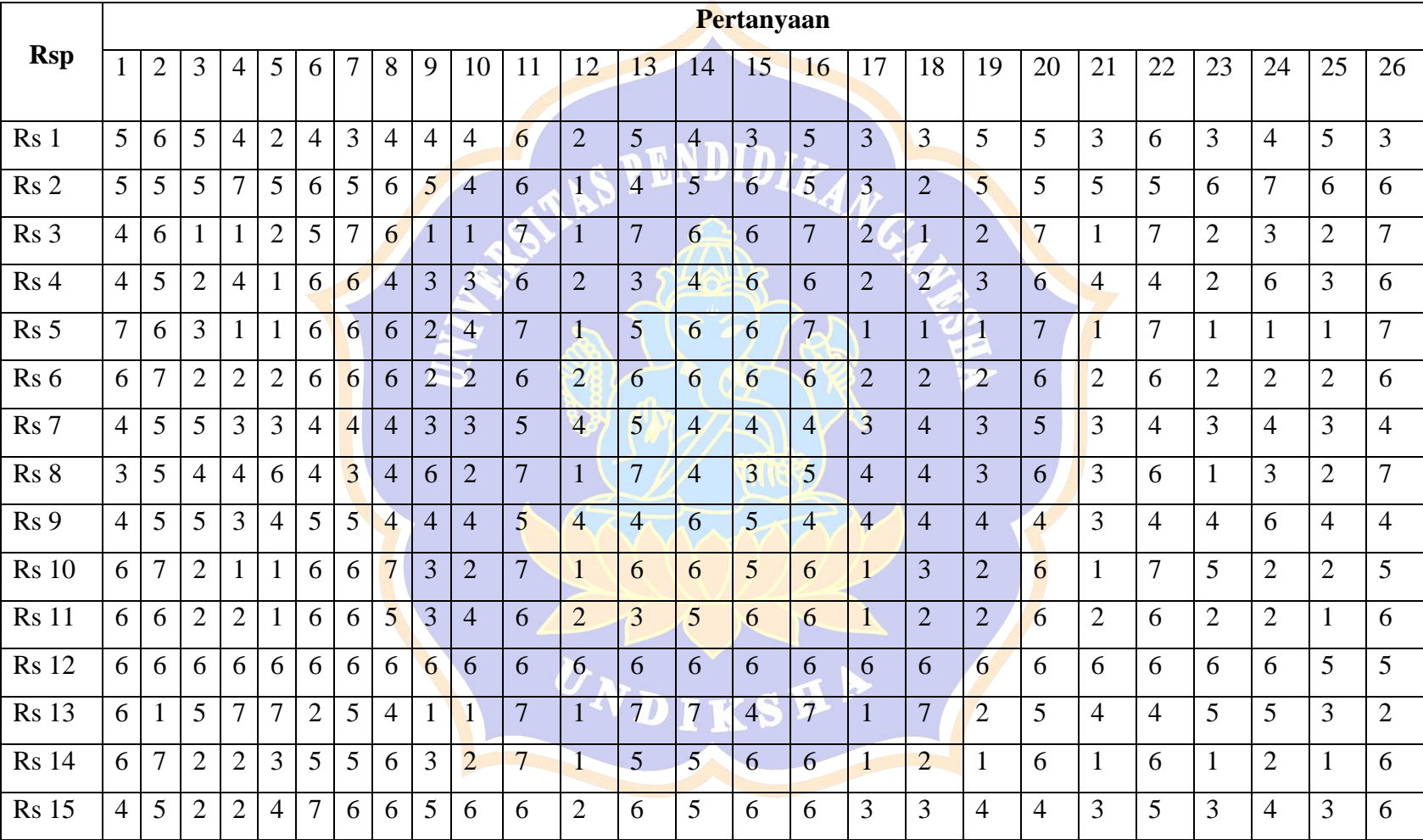

## **Lampiran 9 Data** *Experience*

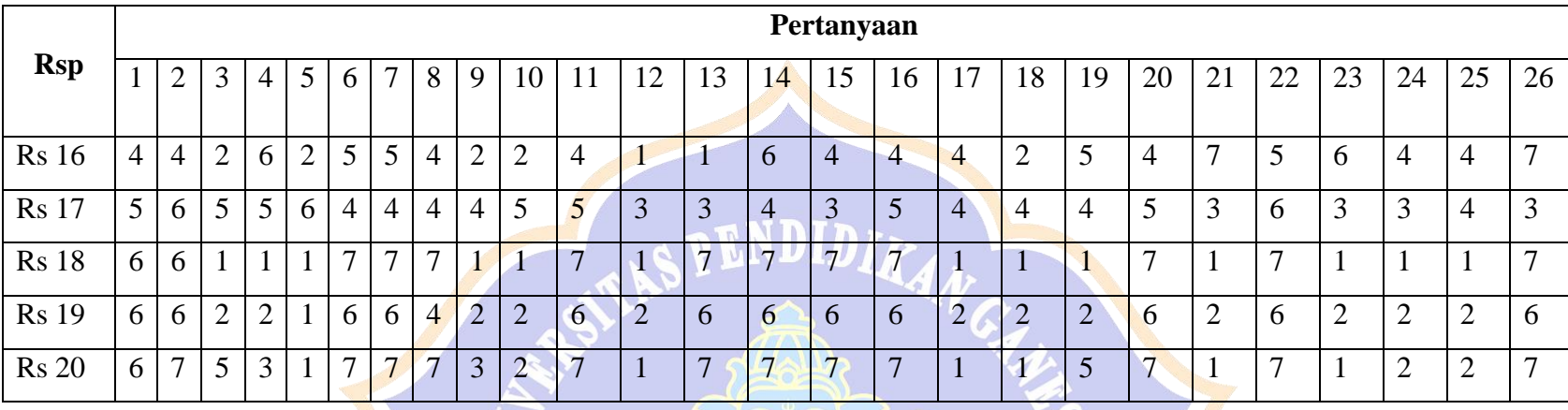

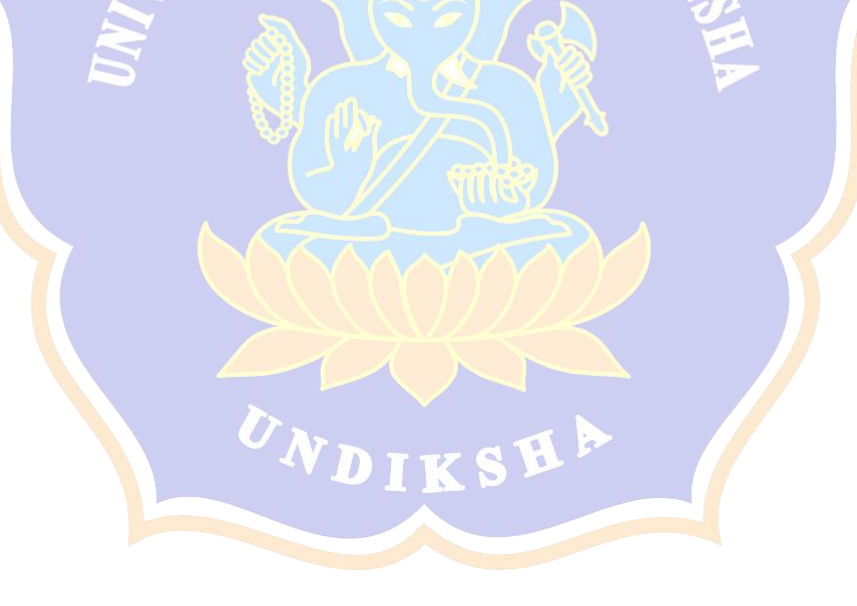

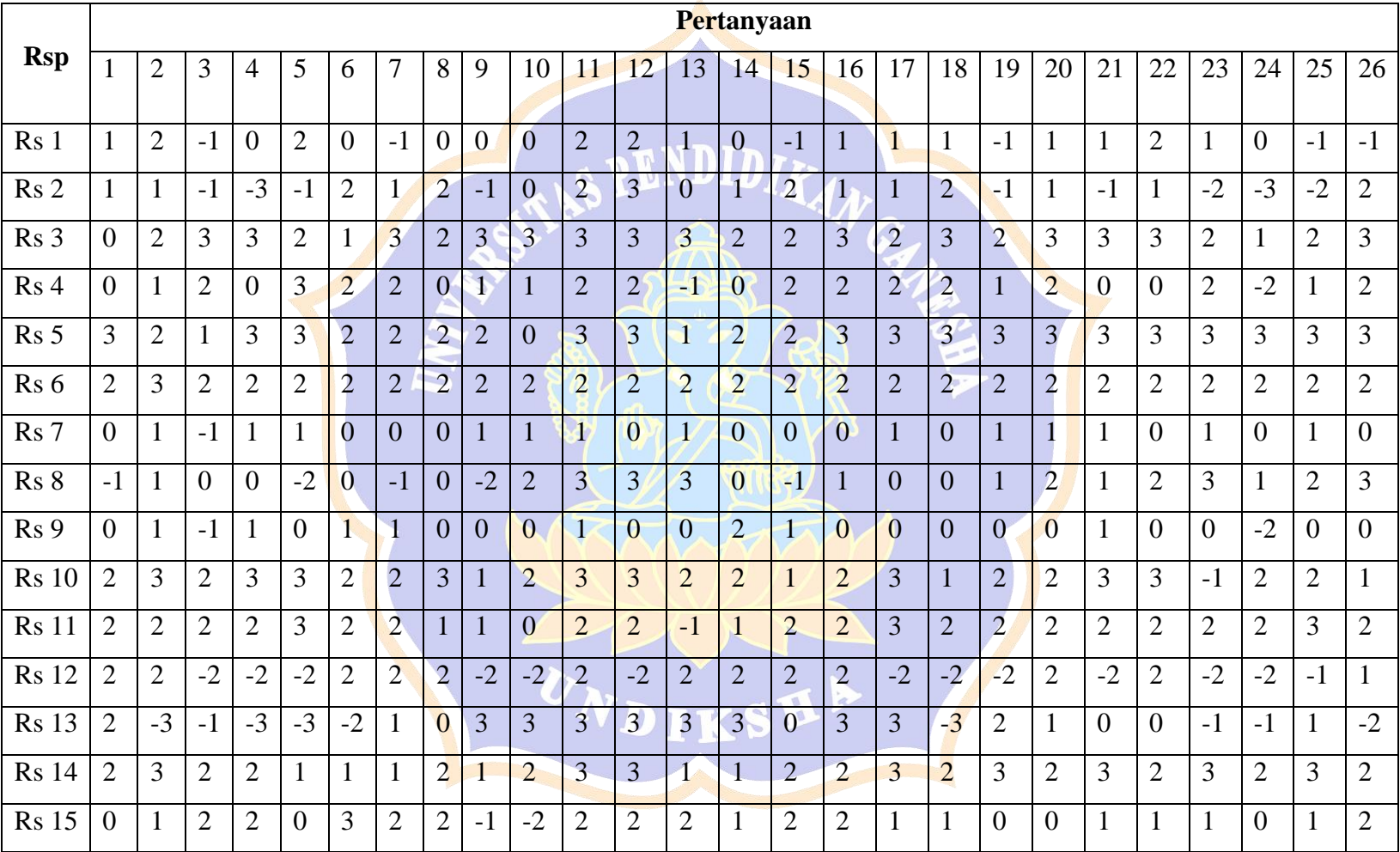

**Lampiran 10 Trasformasi Data** *Experience*

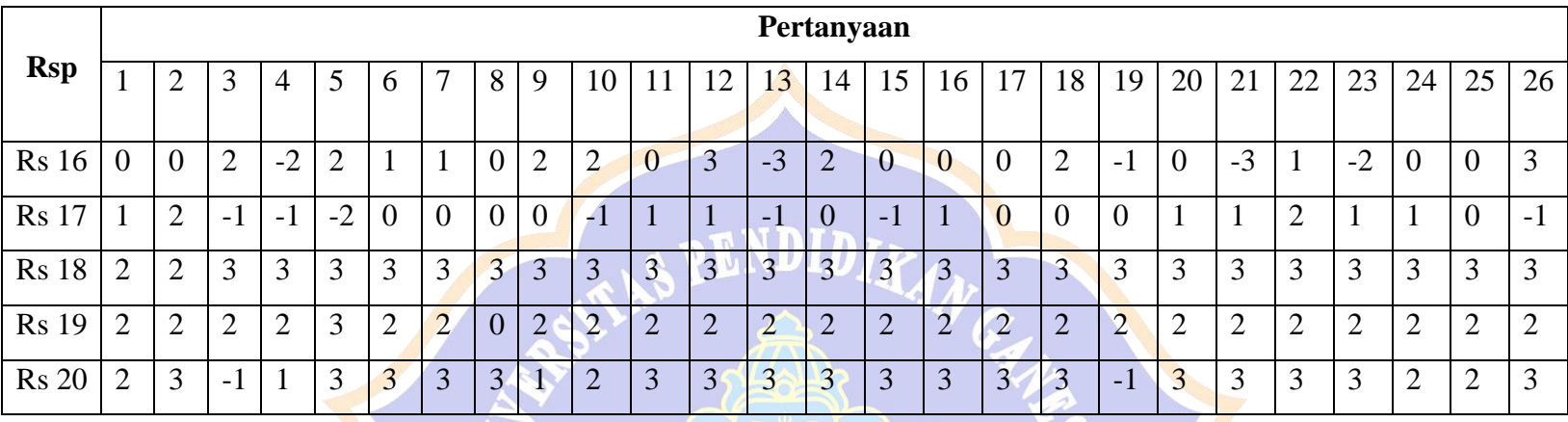

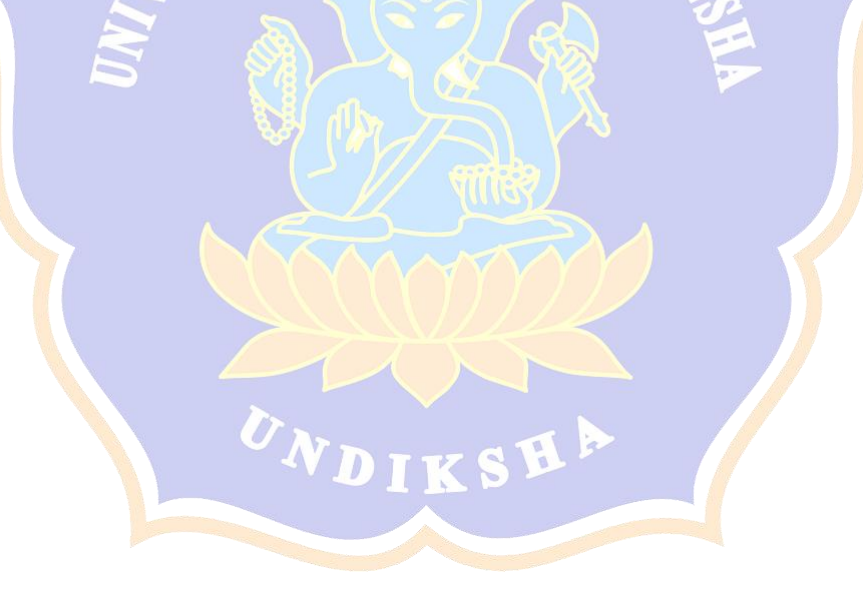

#### **Lampiran 11 Riwayat Hidup**

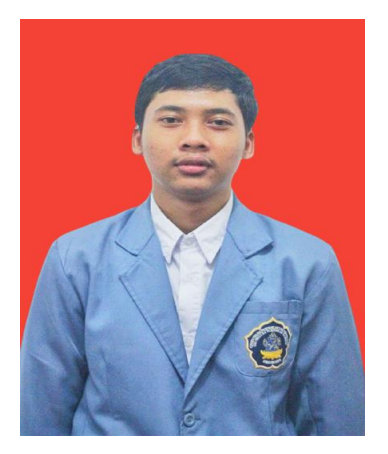

Gusti Ngurah Dharma Putra lahir di Gianyar pada 27 Oktober 1999. Penulis lahir pada pasangan pasangan suami istri, Ayah bernama Gusti Putu Arya dan Ibu bernama Gusti Ayu Putu Sriani. Penulis berkebangsaan Indonesia dan beragama Hindu. Alamat penulis saat ini berada di Br, Tebesaya, Peliatan, Kecamatan Ubud, Kabupaten Gianyar, Provinsi Bali, Indonesia.

Penulis menyelesaikan pendidikan Sekolah Dasar di SD Negeri 4 Peliatan dan lulus pada tahun 2012. Kemudian melanjutkan pendidikan di SMP Negeri 3 Ubud dan lulus pada tahun 2015. Setelah itu penulis melanjutkan pendidikan di SMA Negeri 1 Ubud dan lulus pada tahun 2018. Selanjutnya penulis melanjutkan pendidikan Strata Satu (S1) Sistem Informasi di Universitas Pendidikan Ganesha.

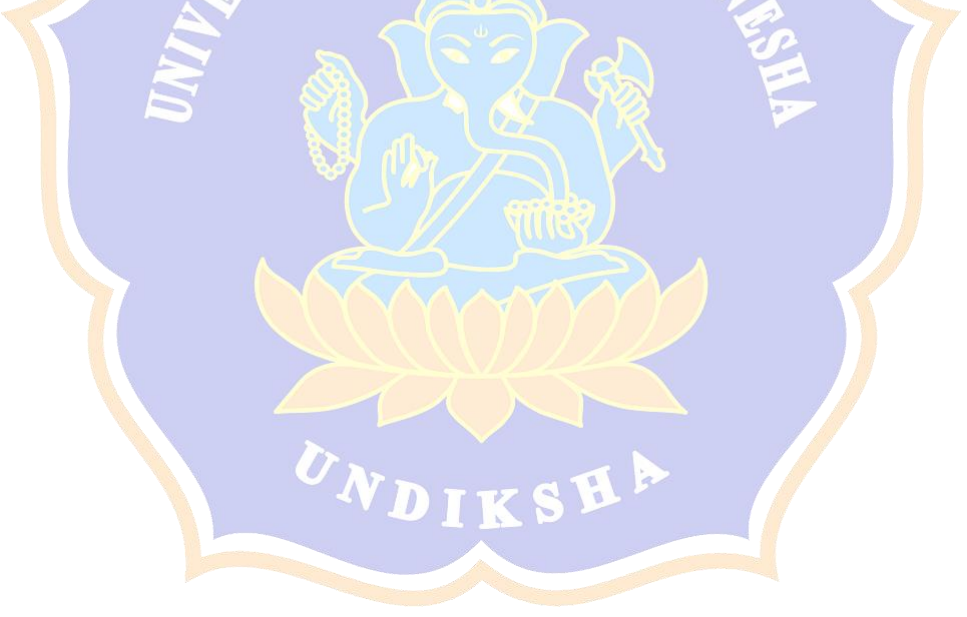